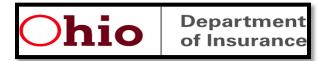

# Requesting Access to Additional Application(s): A How-to Guide.

**Purpose**: This document serves as a user guide on how to request additional applications in Insurance Application Gateway.

#### Note:

- This document assumes that you already created an OH|ID account. If you have not created one yet click here.
- Once you have access to an OH|ID account you may follow the steps below.
- Accounts are person-based, not company-based. Each person who accesses applications needs their own account. ODI has structured the accounts so each account can have access to the application(s) that person needs.

## 1. Login to OH ID:

- Login to OH|ID account through ohio.ohid.gov
- At the top of the screen, in the blue ribbon, click "App Store" to view the dedicated Application Store tab.
- Once logged in click on the "APP STORE" tab and you will be redirected to the catalog menu where you would be able to find the applications using the search tab.
- In the search bar, enter "Insurance Application Gateway". To view results, click the search icon.
- You can also find 'Insurance Application Gateway' by selecting 'Department of Insurance' in 'Filter by Agencies' dropdown.
- Click the 'Insurance Application Gateway tile' and you will be redirected to Account management tab

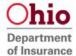

# 2. List of applications & Request access to additional Applications :

- a. The Applications tab shows you the list of applications you have access to.
- b. You can always request access to additional applications in the Account Management tab.
- Step 1: Click the "Request access to additional applications" link to start the request access process.

Figure 1:

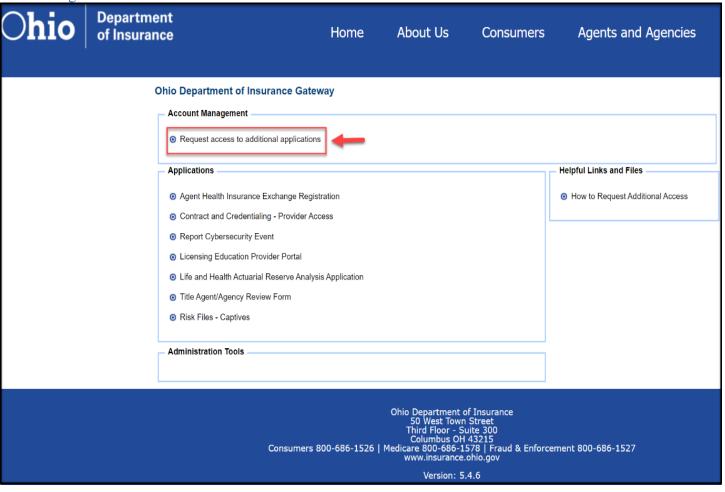

• Step 2: select the desired application you would need access to and click "continue".

## Figure 1.1:

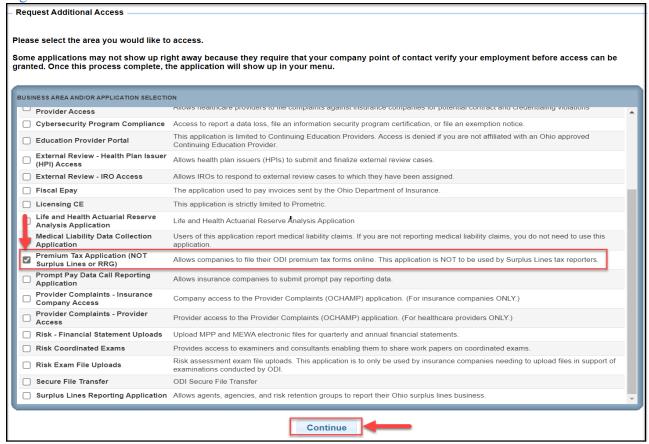

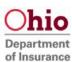

• Step 3: Add any additional information you could provide and click "save".

Figure 1.2:

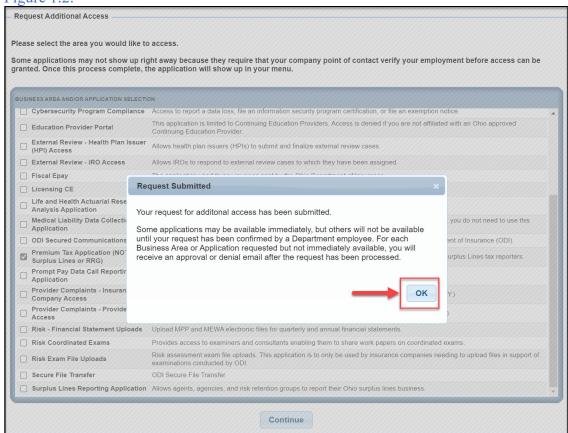

- Step 4: Once the request is submitted a pop-up will appear click "ok"
- Step 5: You will be redirected to your list of approved applications. Some applications do not need approval and will be available immediately and a few would need manual approval by our representative and you would be notified through email once approved.

Figure 1.3:

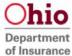

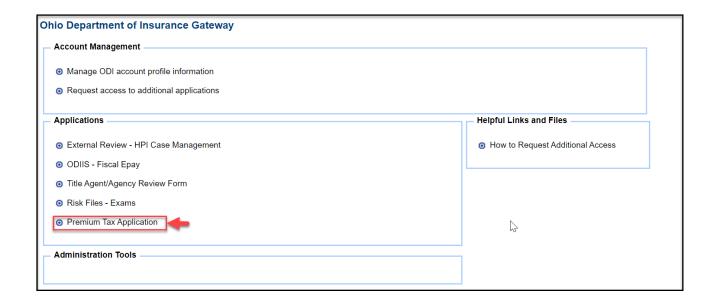

• Step 6 Approval: If needed approval an email would be sent indicating approval or denial. If approved you will receive an email as shown below in figure 1.4

Figure 1.4:

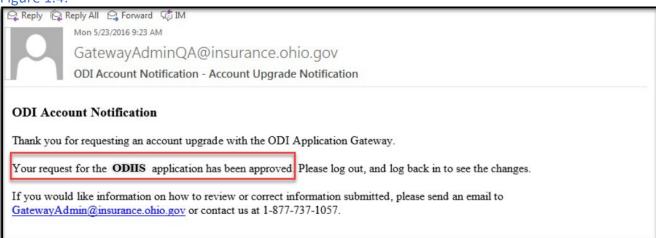

• Step 6 Denial: Should your request be denied, you will receive an email such as the one shown in Figure 1.5

## Figure 1.5:

Q Reply (Q Reply All (Q Forward (\$) IM

Mon 5/23/2016 10:14 AM

GatewayAdminQA@insurance.ohio.gov

ODI Account Notification - New Account Request Denied

#### **ODI Account Notification**

Your request to create an account with The Ohio Department of Insurance for Missing Life Policy Search has been denied.

Please review your request for errors and submit a new request if you would like to create an account.

Name: Saap Testing

Email Address: Saap. Testing@anyemail.com

Address: 111 111, AK 11111

Phone: 111-111-1111 ext()

Driver License Number: Not Provided

Date Of Birth: 01-01-2001

If you continue to have problems please email GatewayAdminDEV@insurance.ohio.gov or contact us at 1-877-737-1057.

NOTE: Figure 1.4 and 1.5 provided for representation purpose only, actual email would be modified as per application request.

- Finished! You have now got access to the Application.
- If you need further assistance, please contact <a href="mailto:GatewayAdmin@insurance.ohio.gov">GatewayAdmin@insurance.ohio.gov</a>

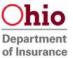